# Restauração do Vault Service no Cisco AsyncOS 15.5.1 e posterior para Secure Email Gateway (SEG)

### **Contents**

#### Introdução

**Requisitos** 

Componentes Utilizados

Informações de Apoio

Cenário 1: o cofre do Cisco Secure Email Gateway (SEG) não foi inicializado e a criptografia está desabilitada.

Cenário 2: o cofre do Cisco Secure Email Gateway (SEG) não foi inicializado e a criptografia está habilitada.

Informações Relacionadas

## Introdução

Este documento fornece as instruções para restaurar o serviço do Vault em seu Cisco Secure Email Gateway.

#### Requisitos

A Cisco recomenda que você tenha conhecimento do AsyncOS para Secure Email Gateway versão 15.5.1 e versões posteriores.

#### Componentes Utilizados

As informações neste documento são baseadas no AsyncOS versão 15.5.1 e versões posteriores.

As informações neste documento foram criadas a partir de dispositivos em um ambiente de laboratório específico. Todos os dispositivos utilizados neste documento foram iniciados com uma configuração (padrão) inicial. Se a rede estiver ativa, certifique-se de que você entenda o impacto potencial de qualquer comando.

### Informações de Apoio

Este artigo da Techzone descreve os cenários comuns encontrados no campo que podem afetar o Cisco AsyncOS para Secure Email Gateway. Este artigo também o orienta a executar etapas de solução de problemas para restaurar a funcionalidade.

O Secure Email Gateway gera alertas informando: "O cofre está inoperante e alguns dos serviços

podem não funcionar corretamente." Ou "A verificação de integridade do cofre falhou."

Observação: se a linha de comando do dispositivo estiver acessível, use o comando fipsconfig -> encryptconfig CLI para determinar se a criptografia está habilitada. Os alertas de falha do cofre também contêm essas informações.

## Cenário 1: o cofre do Cisco Secure Email Gateway (SEG) não foi inicializado e a criptografia está desabilitada.

1. Faça login no Secure Email Gateway por meio de uma conexão SSH direta usando as sequintes credenciais:

nome de usuário: enablediag

senha: senha do usuário admin

Após a autenticação bem-sucedida, o menu enable diag é exibido.

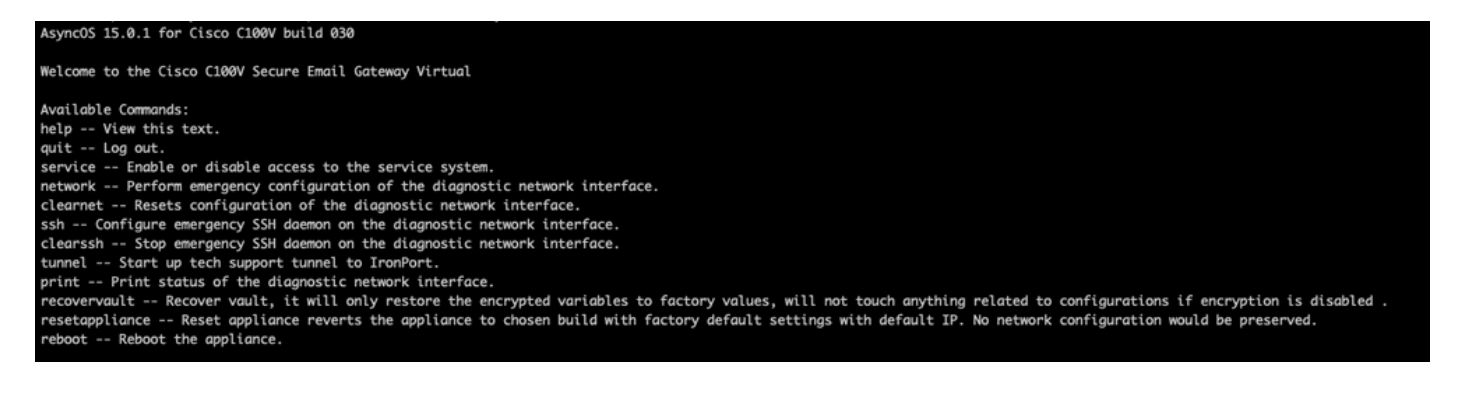

Observação: essas etapas também se aplicam ao Async OS 15.0.1 quando a criptografia não está habilitada.

2. No menu, insira o comando recovervault. Confirme com 'Y' e pressione Enter.

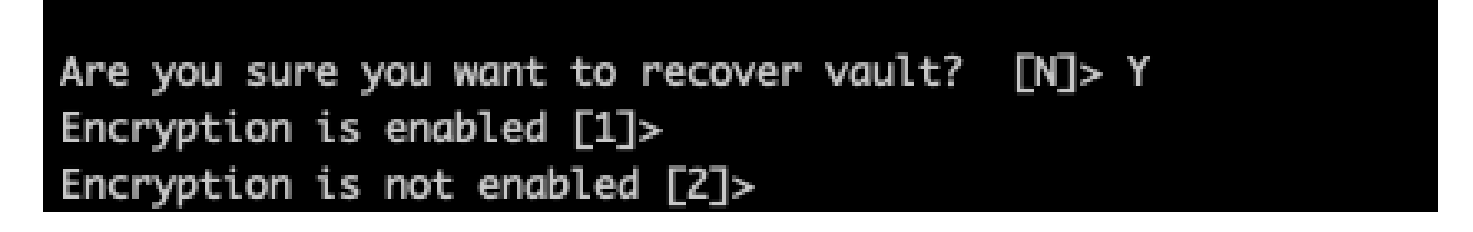

3. Informe 2, se a criptografia estiver desativada para executar um processo do Cofre Recuperação. A conclusão pode demorar alguns segundos.

4. Faça login no Secure Email Gateway com credenciais de usuário admin após o processo estar concluído e reinicialize o equipamento. Monitore seu gateway de e-mail por algumas horas para qualquer alerta de cofre.

Observação: se você precisar de assistência em algum momento ou se as etapas fornecidas não corrigirem o problema, entre em contato com o Cisco Technical Assistance Center (TAC).

# Cenário 2: o cofre do Cisco Secure Email Gateway (SEG) não foi inicializado e a criptografia está habilitada.

Observação: para que o AsyncOS 15.0.1 em execução no equipamento encontre erros de cofre com criptografia habilitada, a Interface Gráfica de Usuário (GUI) ou a Interface de Linha de Comando (CLI) do Secure Email Gateway podem se tornar inacessíveis. Se isso ocorrer, acesse o Secure Email Gateway usando o console serial com o usuário [enablediag](https://www.cisco.com/c/pt_br/support/docs/security/email-security-appliance/200151-enable-service-account-on-the-esa-wsa-sm.html) e entre em contato com o TAC com os detalhes de acesso ao serviço.

Se o dispositivo estiver acessível por meio do CLI, execute as seguintes etapas:

1. Faça login no Secure Email Gateway por meio de uma conexão SSH direta usando as sequintes credenciais:

nome de usuário: enablediag

senha: senha do usuário admin

Após a autenticação bem-sucedida, o menu enable diag é exibido.

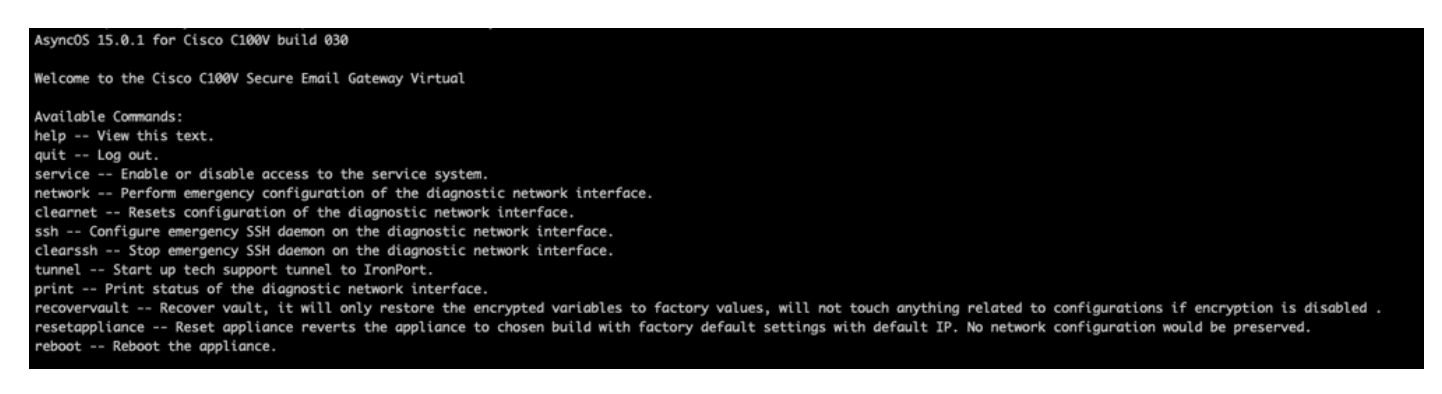

 $\bigwedge$  Cuidado: Verifique se você tem uma cópia da configuração salva do dispositivo com senhas criptografadas disponíveis que possam ser carregadas de volta no dispositivo. O uso do comando vault recovery em sistemas com a criptografia habilitada redefine as variáveis criptografadas para o valor de fábrica padrão e precisa ser reconfigurado.

2. No menu, insira o comando recovervault. Confirme com 'Y' e pressione Enter.

#### Are you sure you want to recover vault? [N]> Y Encryption is enabled [1]> Encryption is not enabled [2]>

3. Informe 1, se a criptografia estiver ativada para executar um processo do Cofre Recuperação. A conclusão pode demorar alguns segundos.

4. Faça login no Secure Email Gateway com credenciais de usuário admin após o processo estar concluído e reinicialize o equipamento. Monitore seu gateway de e-mail por algumas horas para qualquer alerta de cofre.

5. Carregue uma cópia da configuração salva do dispositivo para restaurar as variáveis criptografadas.

Observação: se você precisar de assistência em algum momento ou se as etapas fornecidas não corrigirem o problema, entre em contato com o Cisco Technical Assistance Center (TAC).

#### Informações Relacionadas

- [Suporte Técnico e Documentação Cisco Systems](https://www.cisco.com/c/pt_br/support/index.html)
- [Cisco Secure Email Gateway Guias do Usuário Final](https://www.cisco.com/c/pt_br/support/security/email-security-appliance/products-user-guide-list.html)
- [Cisco Secure Email Gateway Notas de versão](https://www.cisco.com/c/pt_br/support/security/email-security-appliance/products-release-notes-list.html)

#### Sobre esta tradução

A Cisco traduziu este documento com a ajuda de tecnologias de tradução automática e humana para oferecer conteúdo de suporte aos seus usuários no seu próprio idioma, independentemente da localização.

Observe que mesmo a melhor tradução automática não será tão precisa quanto as realizadas por um tradutor profissional.

A Cisco Systems, Inc. não se responsabiliza pela precisão destas traduções e recomenda que o documento original em inglês (link fornecido) seja sempre consultado.